## **Review History Report**

Last Modified on 12/21/2022 10:54 am **CST** 

This report provides a concise list of reviews completed for the selected claim month. You can also print this report in Minute Menu HX. For more information, see **[Reviews](https://help.minutemenuhx.com/help/reviews-reports) Reports**.

To print this report in the Admin Review site:

- 1. Log in to **<https://reviewadmin.minutemenu.com/Account/LogOn>**.
- 2. Click the **Reports** tab.
- 3. Click **Other Reports**, **Reviews**, and **Review History**. The Report: Review History pop-up opens.

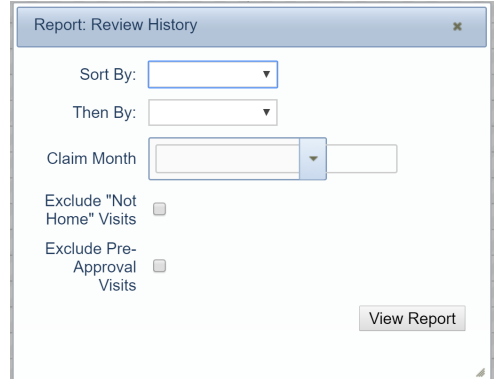

- 4. Click the **Sort By** drop-down menu and select the primary sort for the report.
- 5. Click the **Then By** drop-down menu and select the secondary sort for the report.
- 6. Click the **Claim Month** drop-down menu and select the claim month for which to run the report.
- 7. Check the **Exclude Not Home Visits** box to exclude any prior visits where the Monitor indicated the provider was not home from the report.
- 8. Check the **Exclude Pre-Approval Visits** to exclude any pre-approval review visits from the report.
- 9. Click **View Report**. A PDF report downloads.